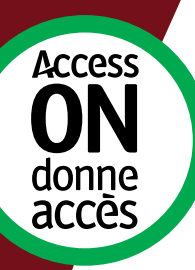

# 如何完成您的 「遵守便利條例申報」 **(Accessibility Compliance Report)**

私人及非牟利組織指南 (A guide for private & non-profit organizations)

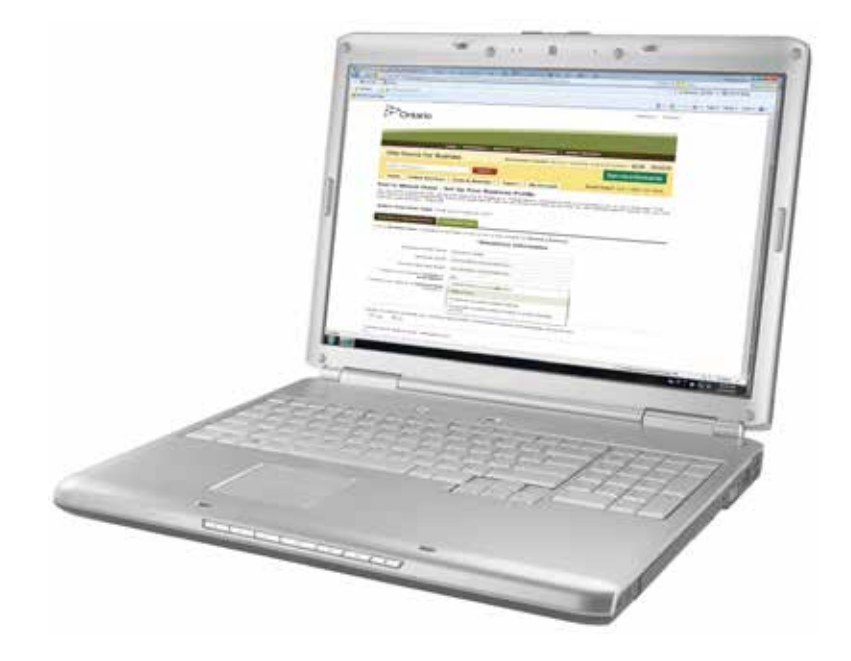

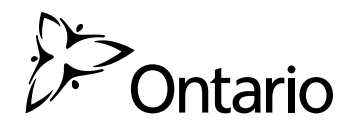

如果您的機構是屬於私人或非牟利組織,您必須填寫一份網上報告,向政府表明您的機構已 符合「安省便利殘障人士法案」〔Accessibility for Ontarians with Disabilities Act (AODA)〕 所要求的有關便利措施。

指定的公營機構亦須呈交一份便利報告,但應參考「指定公營機構報告指南」**(Reporting Guide for Designated Public Sector Organizations)**。

所有私人及非牟利機構欲呈交報告,必須透過網上的ONe-Source服務,使用我們的「遵守 便利條例申報」工具〔Accessibility Compliance Reporting tool (ACR)〕。ONe-Source是 一個個人化的網上賬戶,讓您可安心地為公司經由互聯網與政府聯繫,查詢政府推行的計劃、 服務和資訊等等。

無法呈交報告可能會導致執法人員對您的機構採取行動,包括調查、Director's Orders及 罰款。

#### 完成您的報告

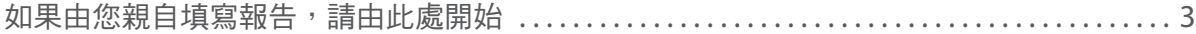

#### 核實您的報告

如果由其他人填寫報告,然後由您核實/呈交,請由此處開始 . . . . . . . . . . . . . . . . . . . . . . . . . . . . 19

#### 需要協助?

請聯絡 ServiceOntario AODA 聯絡中心 (英語及法語)

國際﹕416-849-8276

免費長途電話﹕1-866-515-2025

聽力障礙專線﹕416-325-3408 或免費長途﹕1-800-268-7095

#### 電郵: [accessibility@ontario.ca](mailto:accessibility%40ontario.ca?subject=)

開始之前

您需要﹕

- 一部可以上網及收發電郵的電腦。
- 網頁瀏覽器:Internet Explorer 7、Mozilla Firefox 19、或 Google Chrome 27或以上 版本。
- 您的商業登記號碼(又稱BN9)。

### 提示:

您的商業登記號碼就像是您生意的社會保障號碼一樣。它是一組九位數字的號碼,您繳付 營業稅時亦需填寫。您可在您的聯邦及省營業稅單中找到。

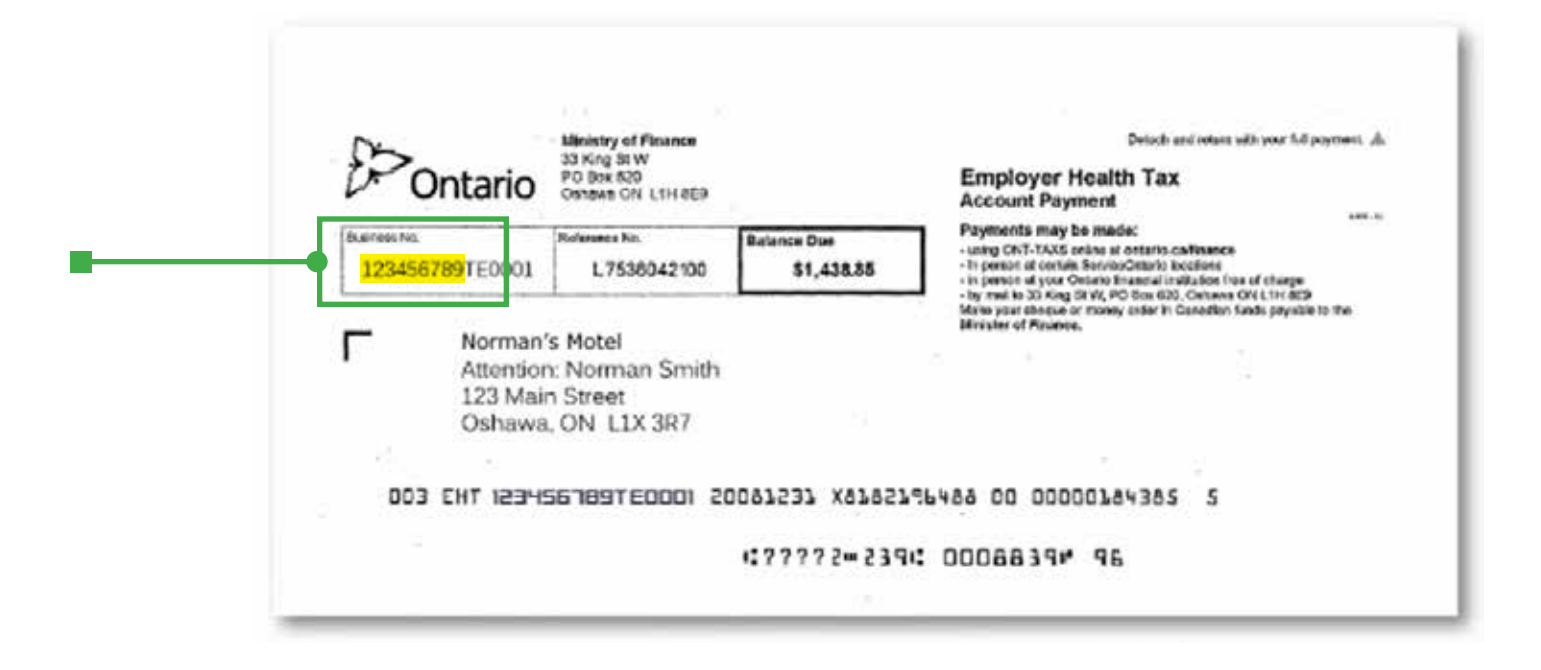

# 1. 開設一個用戶名及密碼

- a. 登入 [ontario.ca/ONeSource](http://www.ontario.ca/ONeSource) 。
- b. 點擊 「登記」( "Sign-up")。

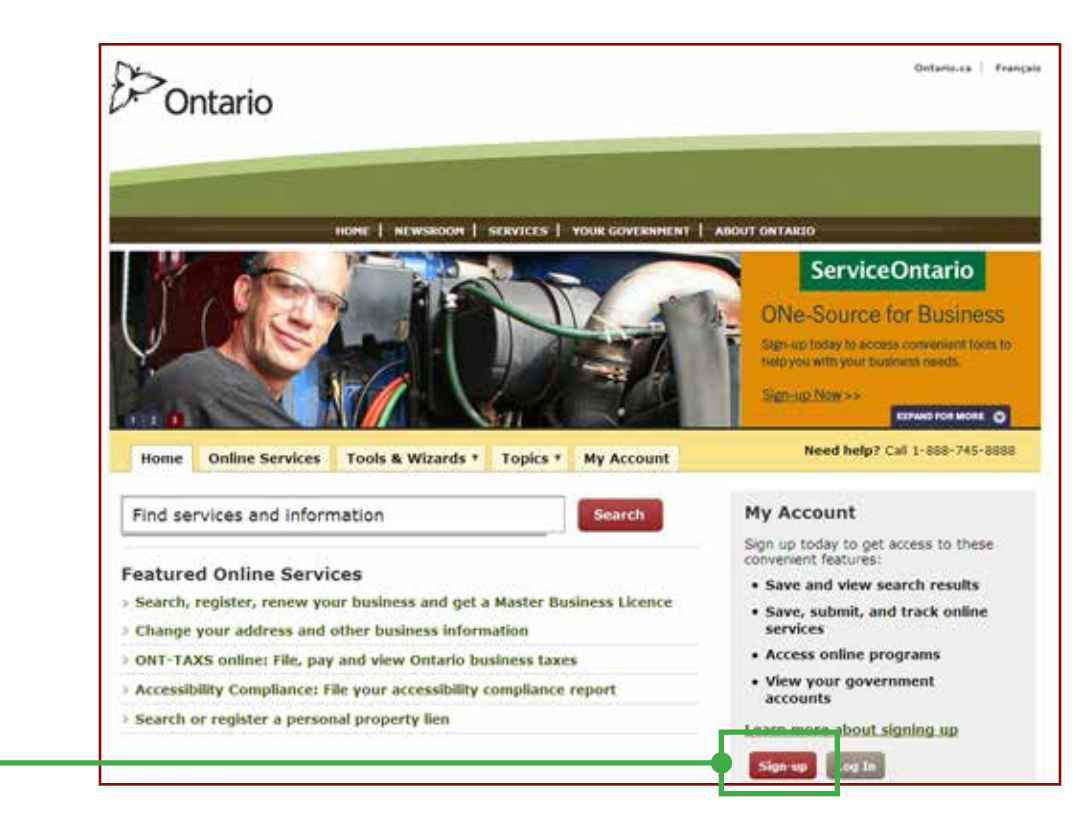

c. 填寫賬戶登記專頁,點擊「登記」("sign up")。

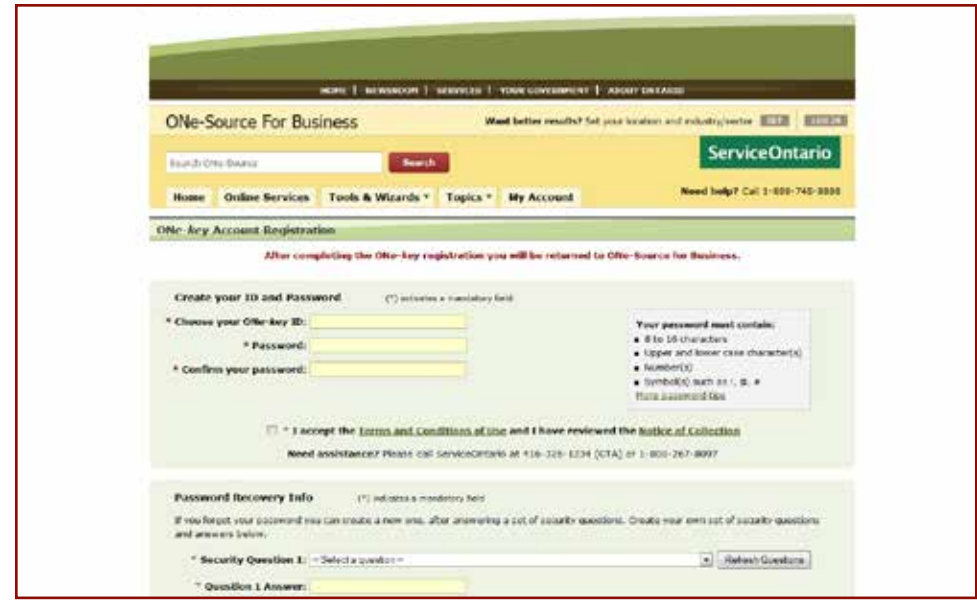

### d. 點擊「繼續」("Continue")。

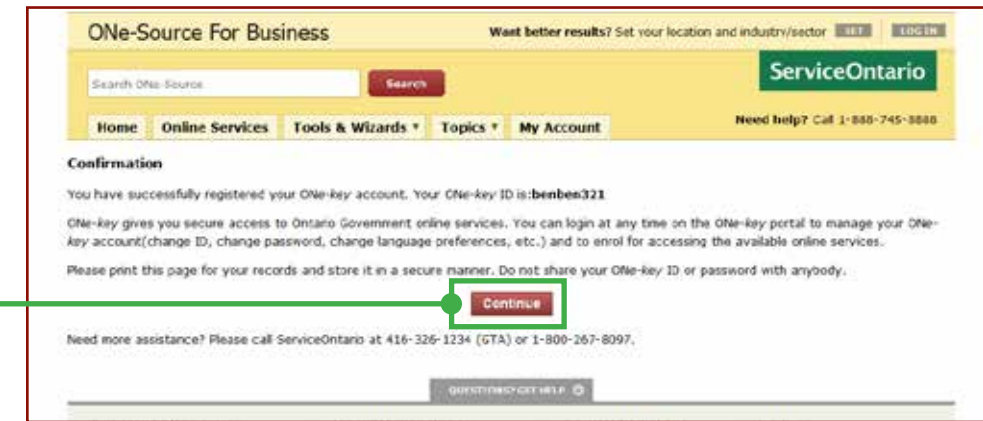

### 2. 設定您的業務概況

a. 選「新用戶」("New User")頁籤。

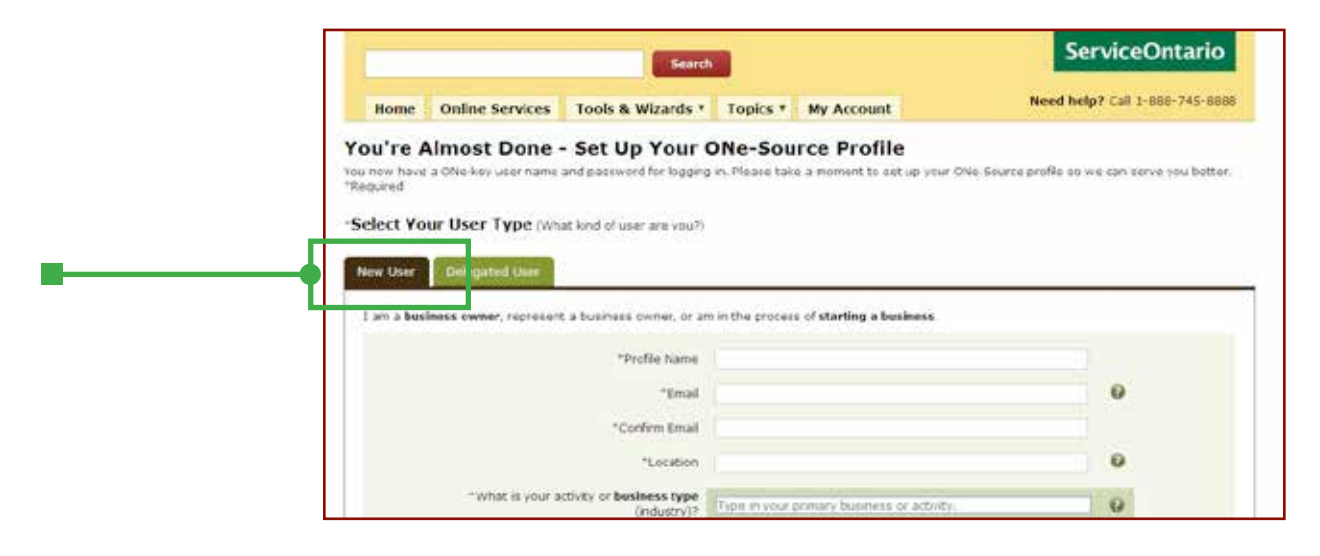

- b. 輸入您機構的名字在「檔案名稱」("Profile Name")欄目內。
- c. 輸入您的電郵地址。
	- 確保您可使用這電郵賬戶,因為此系統會在您呈交報告的過程中給您發出 電郵。
- d. 在地區 (Location)格內,輸入您居住城市/市鎮的首幾個字母。
	- 逐個英文字母慢慢輸入。系統會根據您輸入的英文字母給您幾個選項。選擇 其中一個。
- e. 在業務類別中,選擇其中一項﹕
	- 於上方空格內,輸入您機構業務性質的首幾個英文字母,然後在選單中選取 最相近的行業。
	- 或
		- 在選單中揀選一個類別。

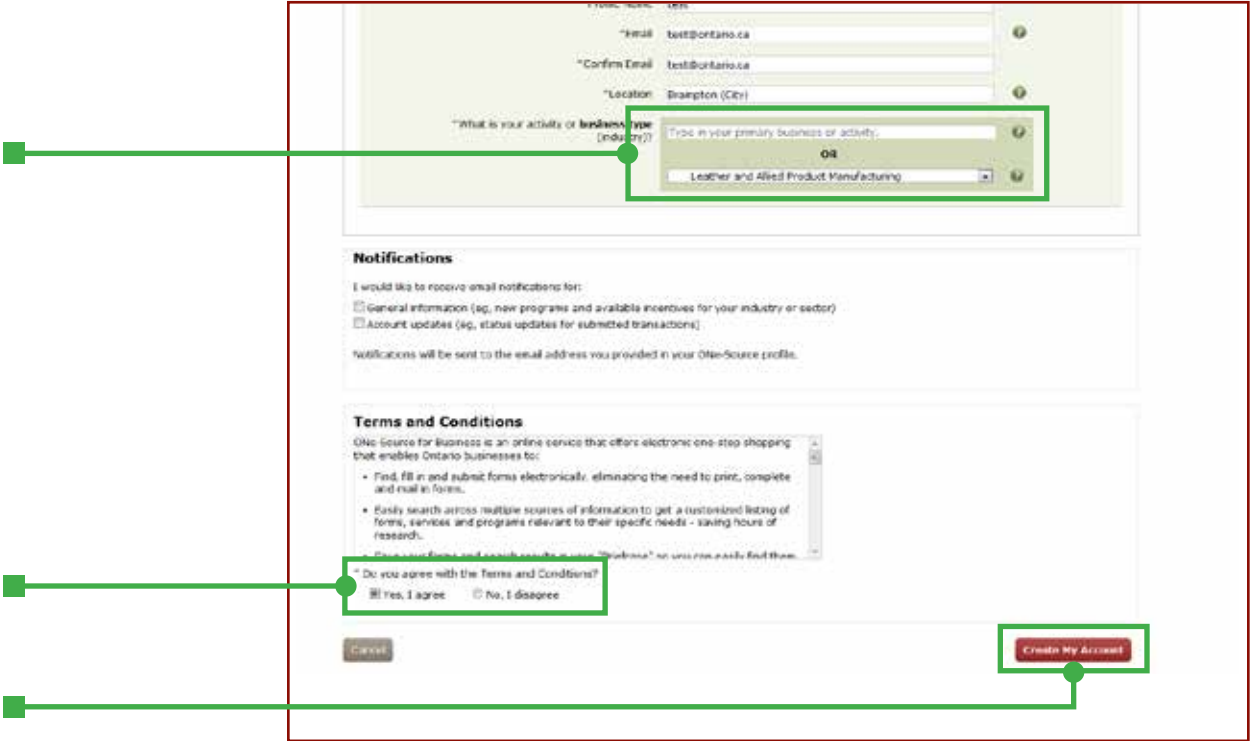

- f. 選擇您是否希望收到電郵通知。
- g. 細閱有關條款與條文,選擇「是,我同意」("Yes, l agree"),然後點擊「開設 我的賬戶」("Create My Account")。

# 3. 登記使用「遵守便利條例申報」 (Accessibility Compliance Reporting)

a. 選擇「便利條例申報」("Accessibility Reporting")連結。

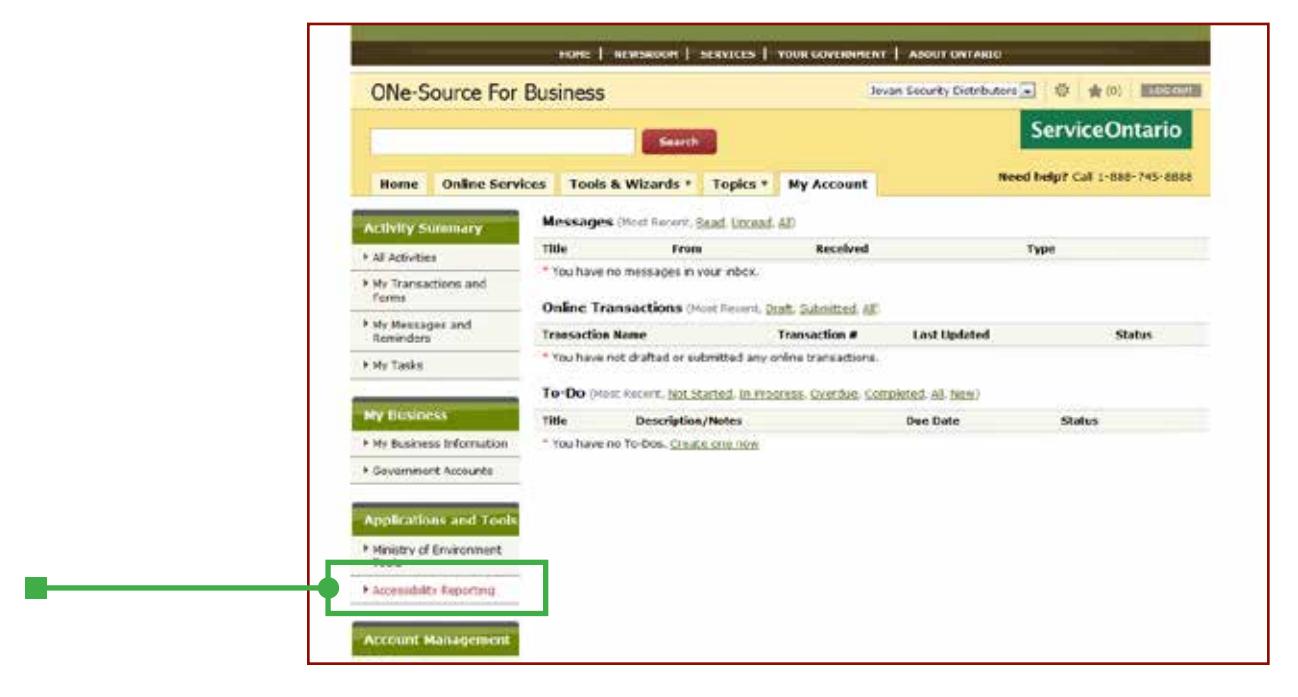

- b. 輸入您的商業登記號碼。
	- 輸入您的九位數商業登記號碼。您可在您的聯邦或省稅單或退稅通知〔如僱主 保健稅 (Employer Health Tax)〕上找到。

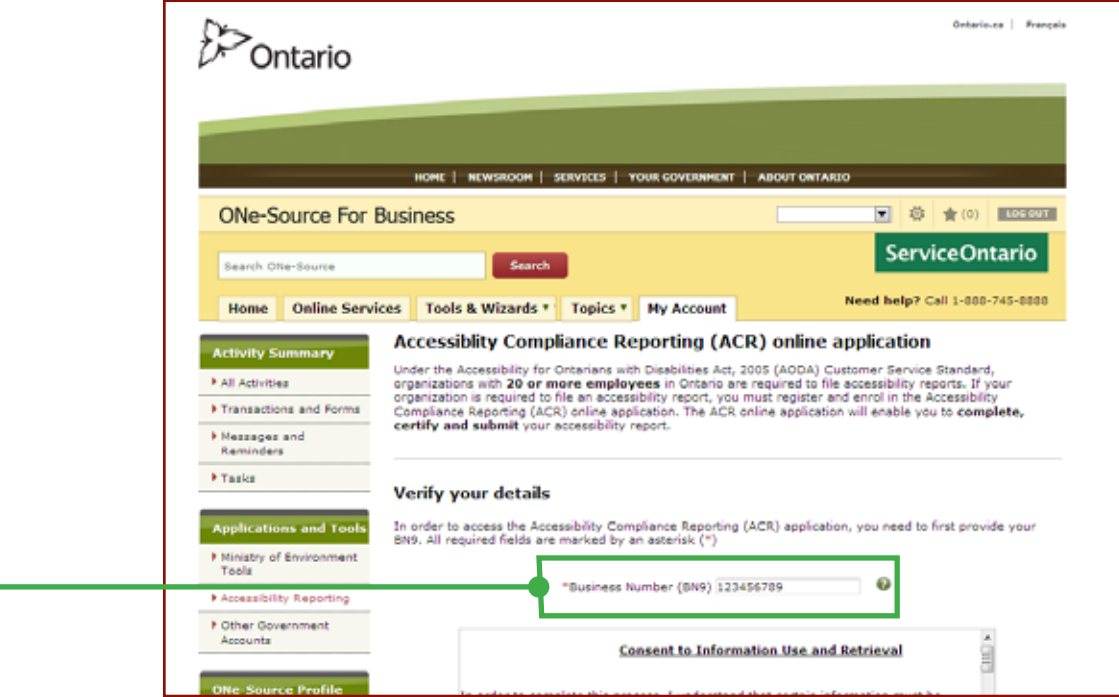

- c. 閱讀「資料使用及檢索同意書」 (Consent to Information Use and Retrieval), 選擇 「我同意」("I agree"),然後點擊「繼續」("Continue")。
- d. 設定您的身份﹕
	- 輸入您的姓名。
	- 如果您獲授權代表公司,選擇「核實者」("Certifier")。這樣,您便可一起完成 申報及呈交的程序。
	- 如果您不是獲公司授權的人士,選擇「執行者」("Administrator")。當完成申報 過程後,您需要找公司內獲授權的人士完成呈交程序。

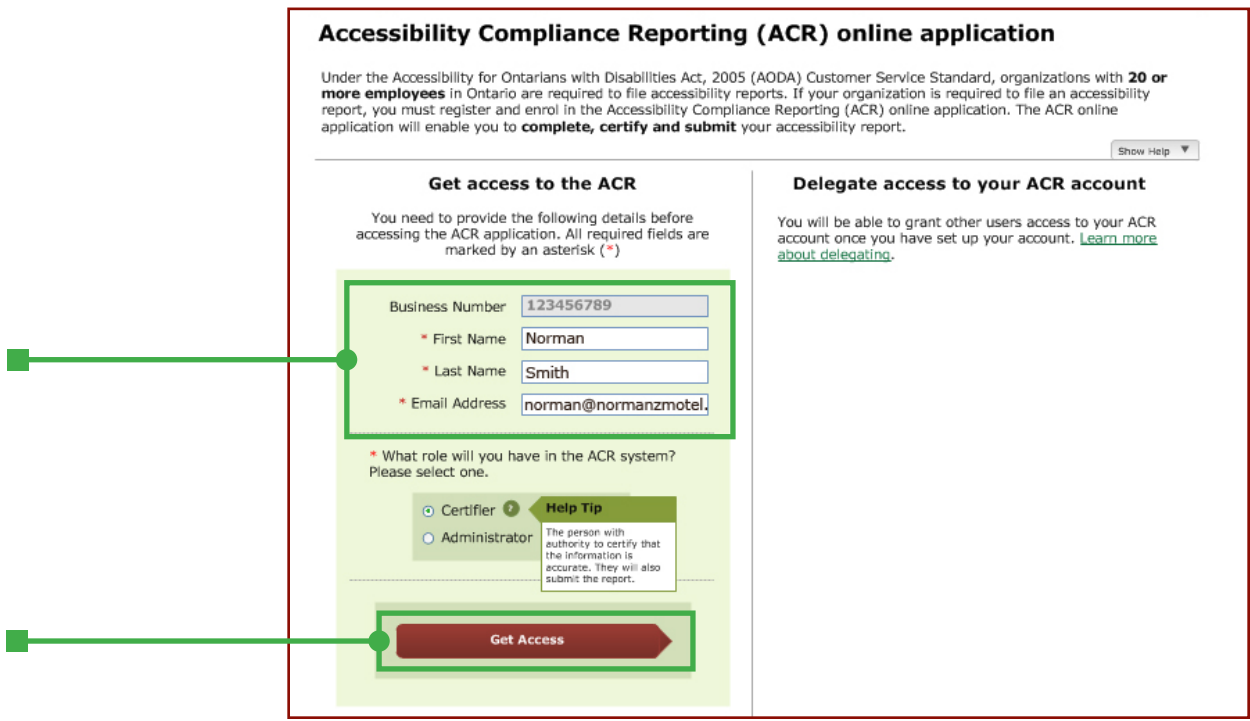

#### 提示:

任何公司職員或志願者均可填寫「遵守便利條例申報」;但是,必須由一個獲公司授權的 人士核實後申報。這個人通常是有公司簽字權的人士。如果您有疑問,可向律師查詢。

核實者(**Certifier**)– 一個獲公司授權的人士

執行者(**Administrator**)– 一個無獲公司授權的人士

核實者可完成整個申報及呈交過程。如果填寫申報資料的人是執行者,便需要一個核實者 去完成最後的呈交程序。

- e. 完成登記及輸入申報工具。
	- •點擊「繼續」("Continue")。如果您是一個執行者,您可先填寫有關資料, 然後由有關人士完成呈交程序。詳情可參閱第16頁。

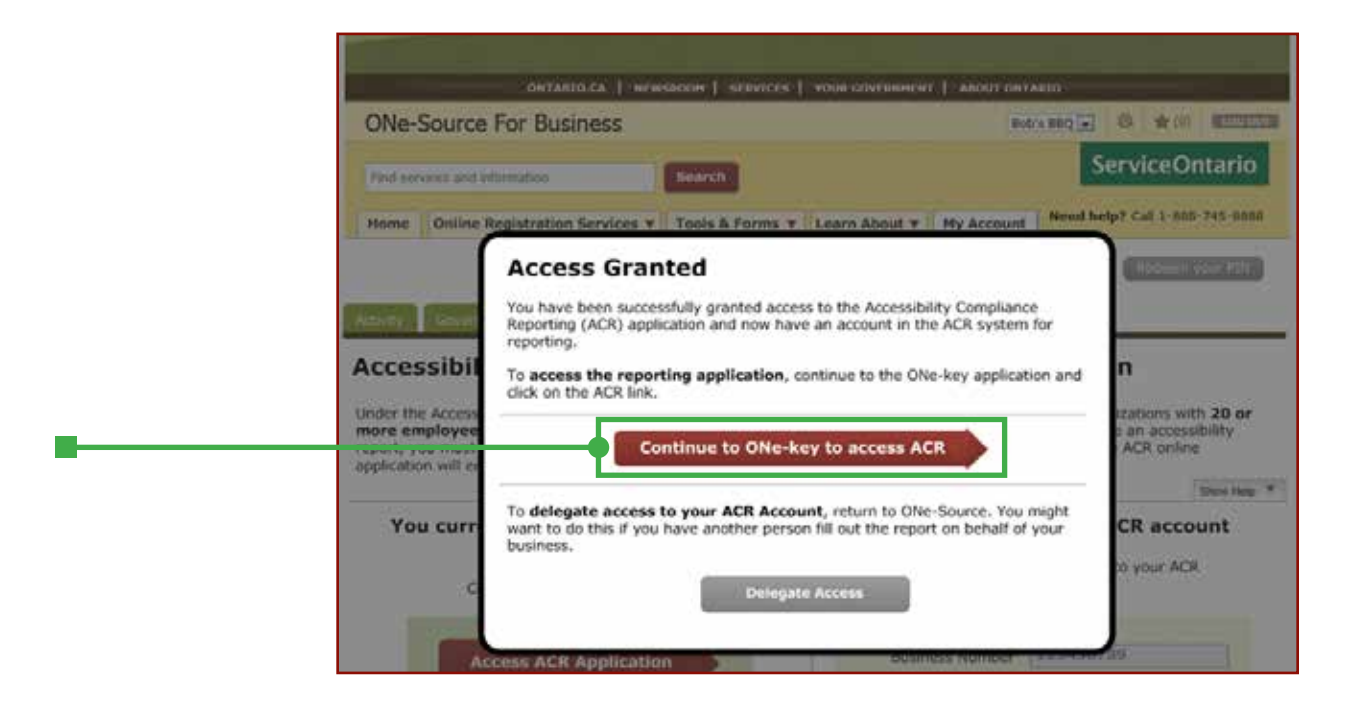

### 4. 完成您的報告

您毋須一次過完成整份報告。但是,為了資料的保密性,當電腦螢幕靜止十分鐘之後, 系統便會自動終止有關程式。所以,如果您打算暫時離開坐位,確保您儲存好已輸入 的資料。

a. 打開「遵守便利條例申報」工具。

• 選擇「遵守便利條例申報」〔"Accessibility Compliance Reporting (ACR)"〕。

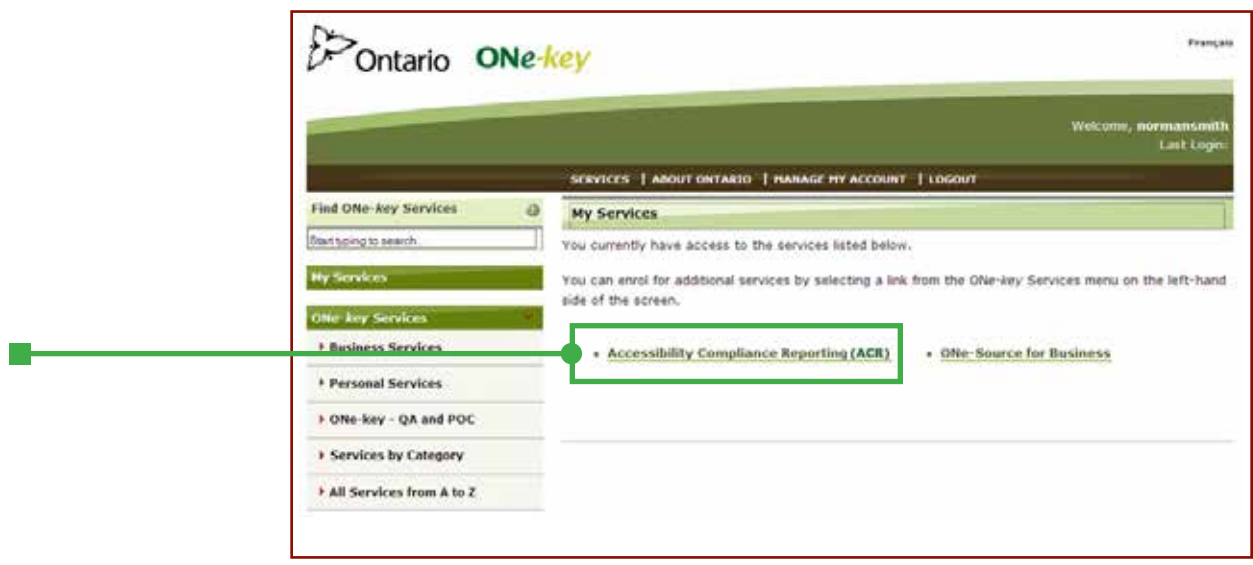

- b. 開始申報過程﹕
	- 到螢幕底部。點擊「開始申報」("Start Report")。

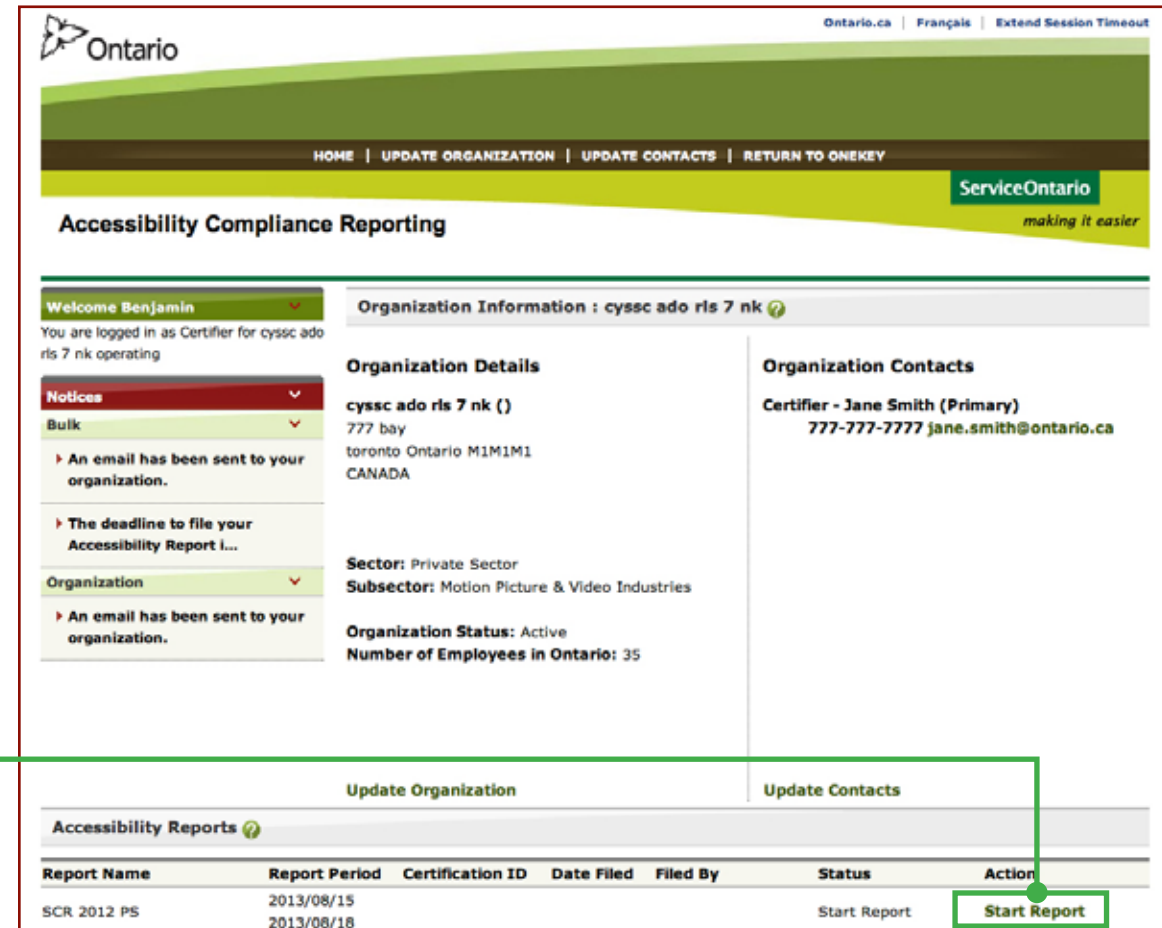

### 提示:

您毋須一次過完成填寫整份報告。只需點擊「儲存」(save),回來後點擊「修改」 (edit)便可。

c. 告訴我們有關您機構的資料。您會被要求確認您的地址及聯絡資料。

- d. 在開始申報之前,您需要回答三個問題。
	- 「其它第三方」 ("Other third parties") 含義廣泛, 包括僱員或客戶以外的 人士,如合作夥伴、營業代表或供應商。

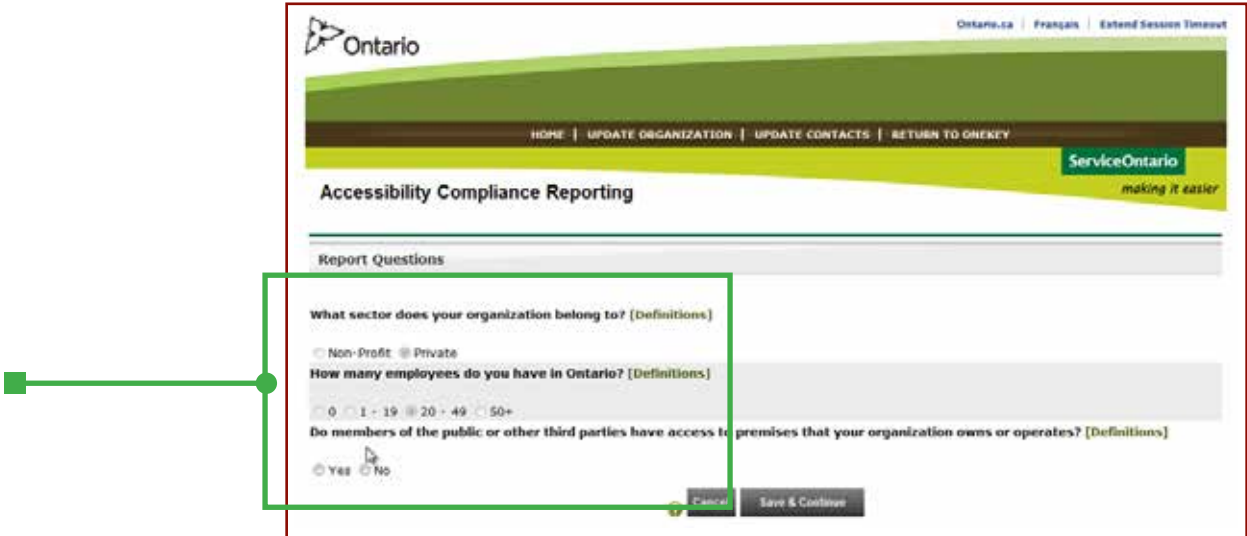

- e. 確認您符合所有便利條例的要求。
	- 您可選擇個別問題的答案,亦可加入自己的意見。
	- 每則問題的旁邊都會有一個連結,方便您直接到安省政府的AccessON網站 查詢更多有關便利條例要求的資料。
	- •當您完成之後,點擊位於網頁下方的「儲存及繼續」("Save and Continue")。

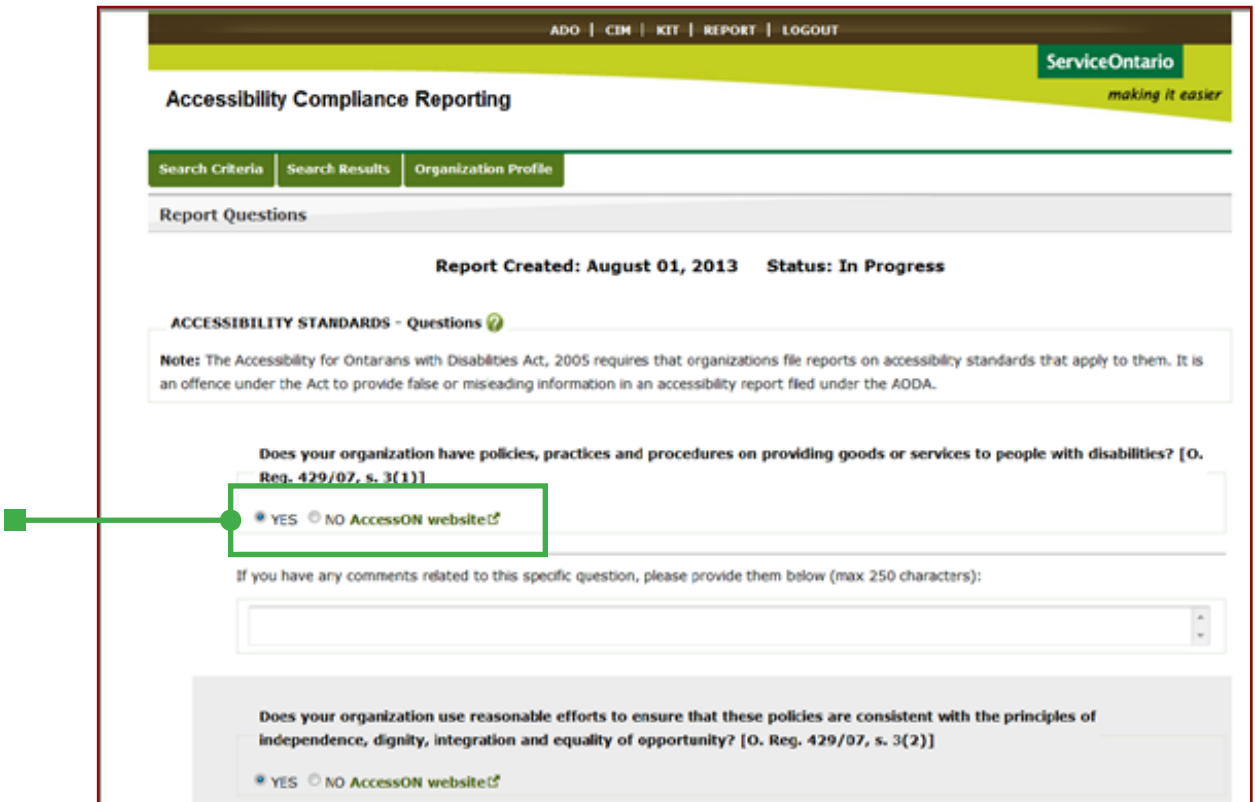

### 如果您是執行人,請到第**16**頁。

# 5. 核實及呈交您的報告

如果您是執行者(參閱第9頁),您不可完成這步驟。

a. 點擊「核實報告」("Certify Report")

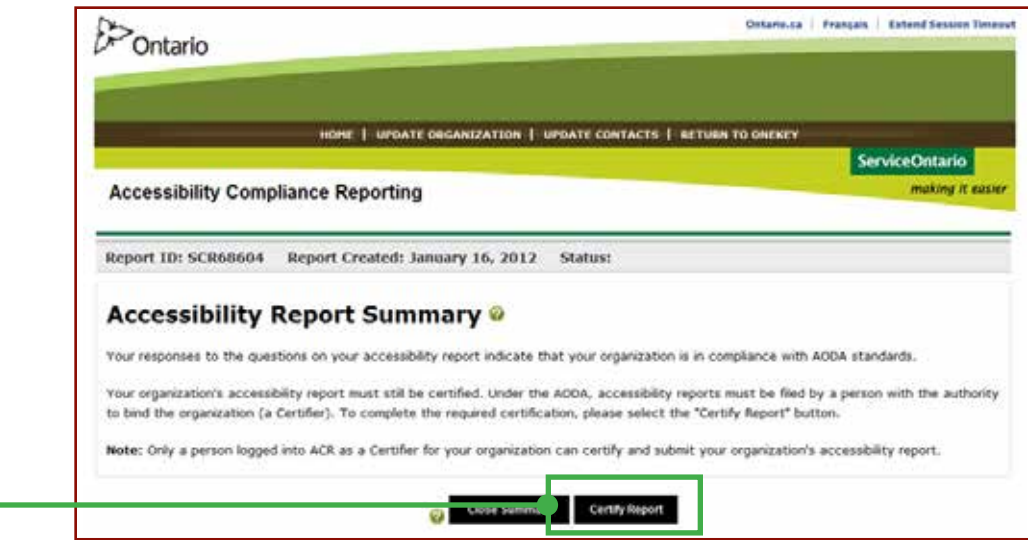

b. 填妥「核實聲明」(Certification Statement)﹕

- 勾選三個空格,填上欠缺的資料。
- 點擊「呈交及核實報告」("Submit & Certify Report")。

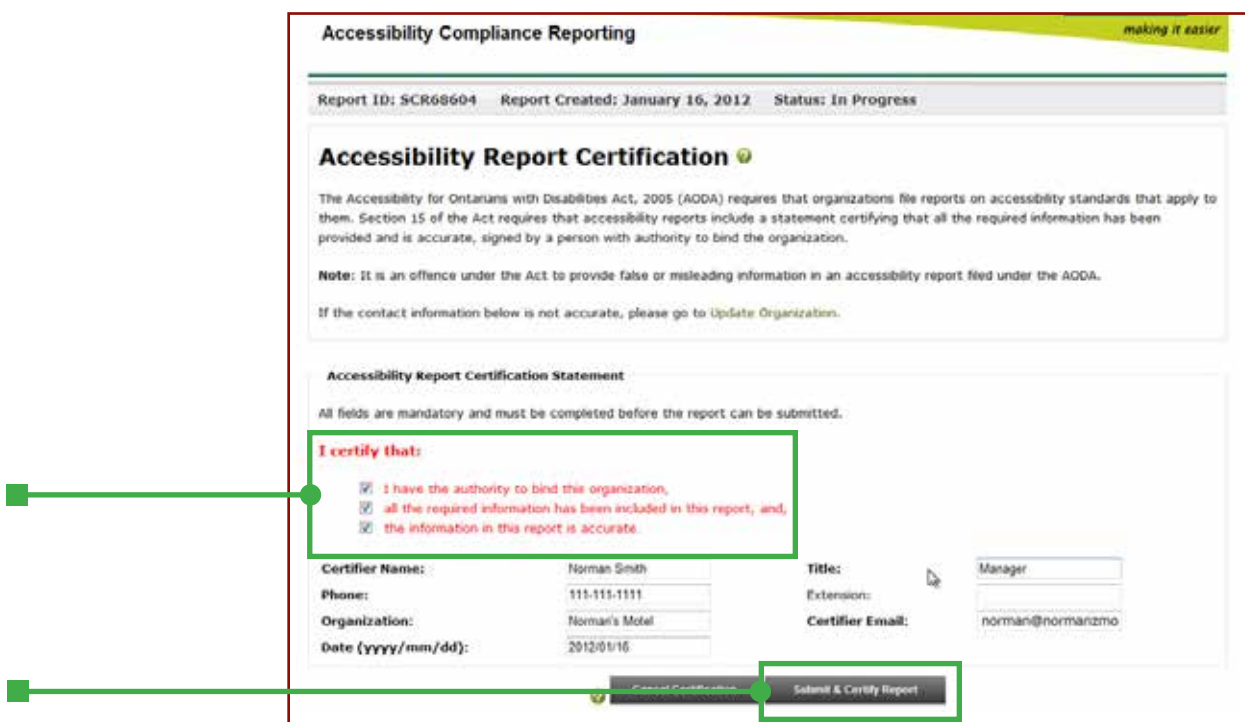

c. 審閱、列印及/或電郵一份 PDF 電子文檔給自己備份。

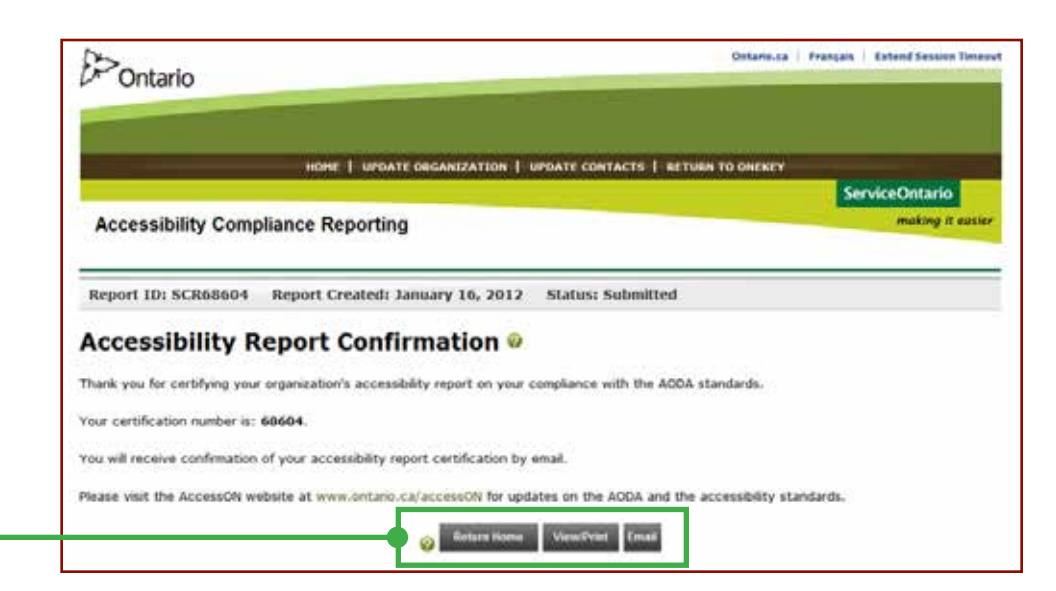

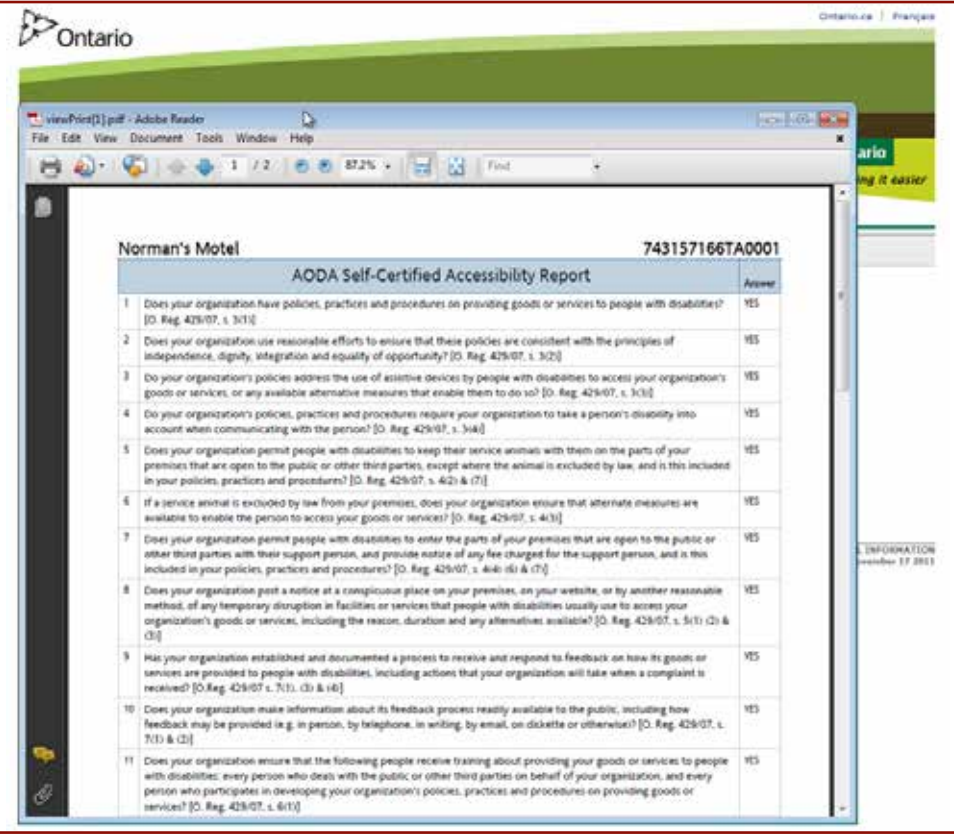

您已成功填寫、核實並呈交您的「遵守便利條例申報」。

感謝合作!

### 6. 委派核實者去完成申報程序

如果您是執行者,您必須將最後的核實過程委派給一名有公司或機構簽字權的人士,使他 們能登入網頁去核實報告。

a. 選擇「返回 ONe-Key」("Return to ONe-Key")。

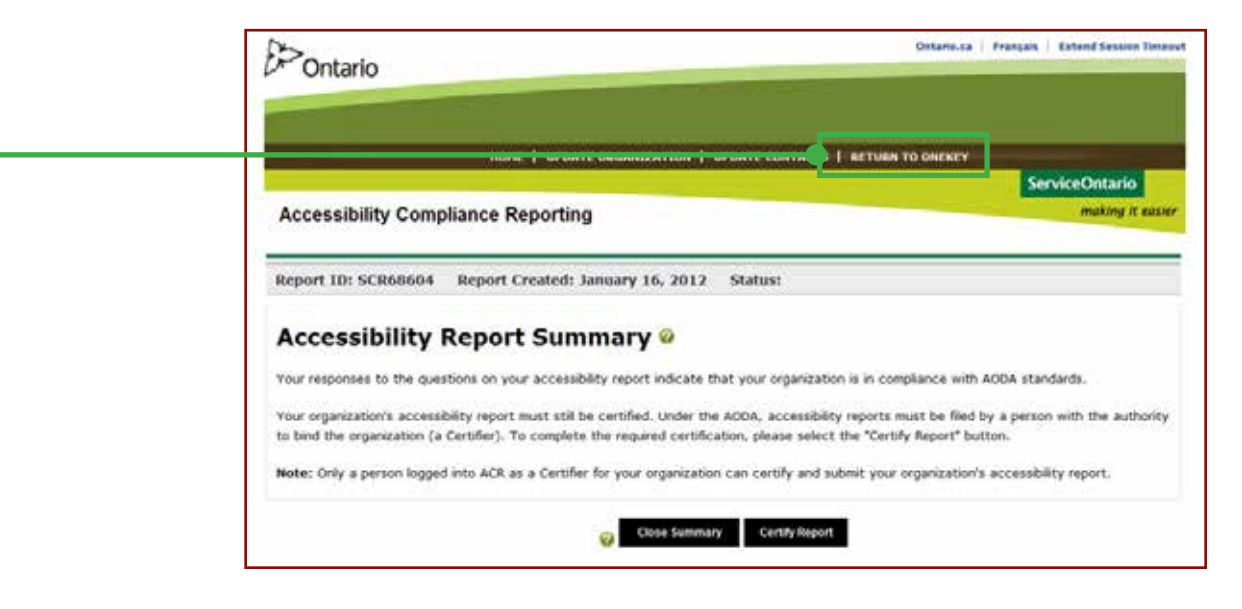

b. 揀選「商業使用 ONe-Source」("ONe-Source for Business")。

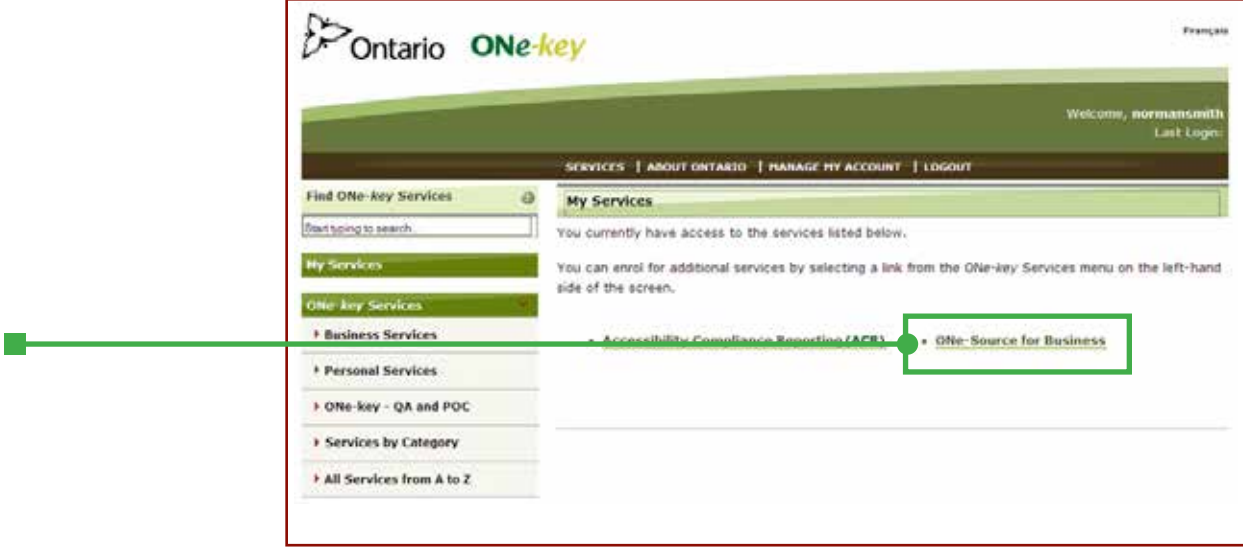

c. 點擊「便利條例申報」("Accessibility Reporting")連結。

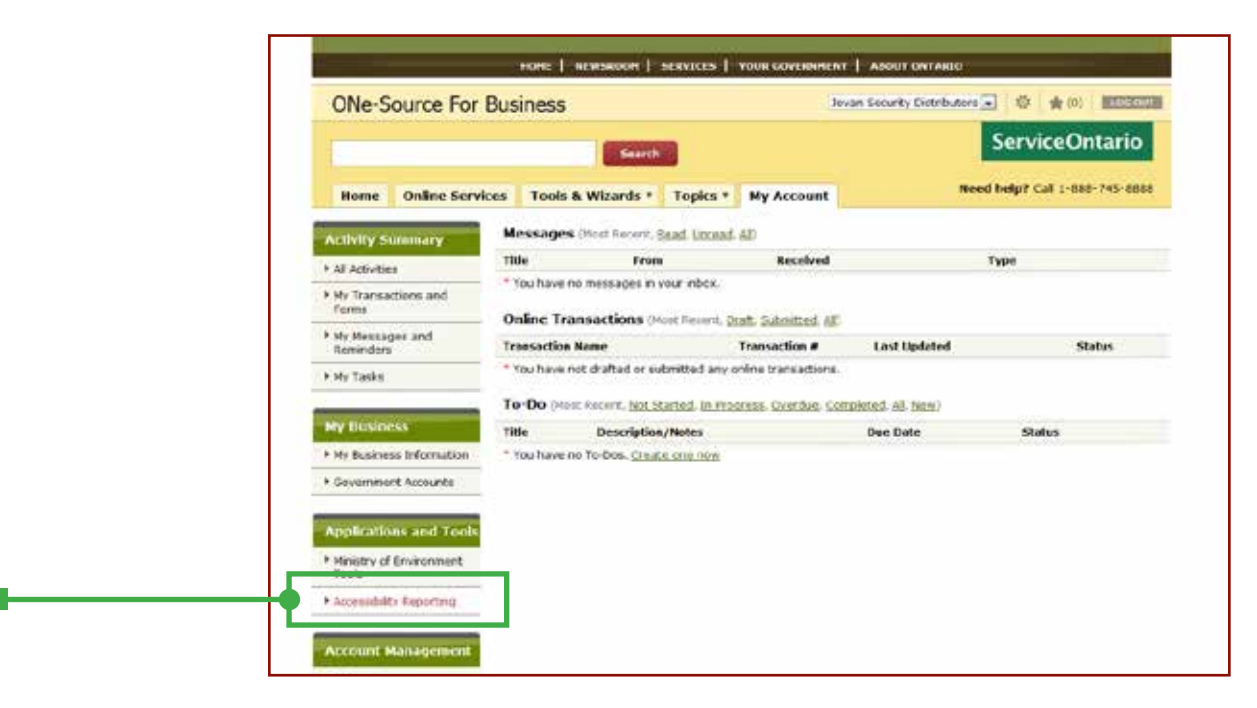

- d. 輸入核實者的姓名及電郵地址,然後選擇「核實者」("Certifier")。
	- 系統會分別給核實者及執行者發出電郵。每個電郵都會有一個連結讓他們登入 網站,及提供一個登入您剛開設的公司賬戶的編號。

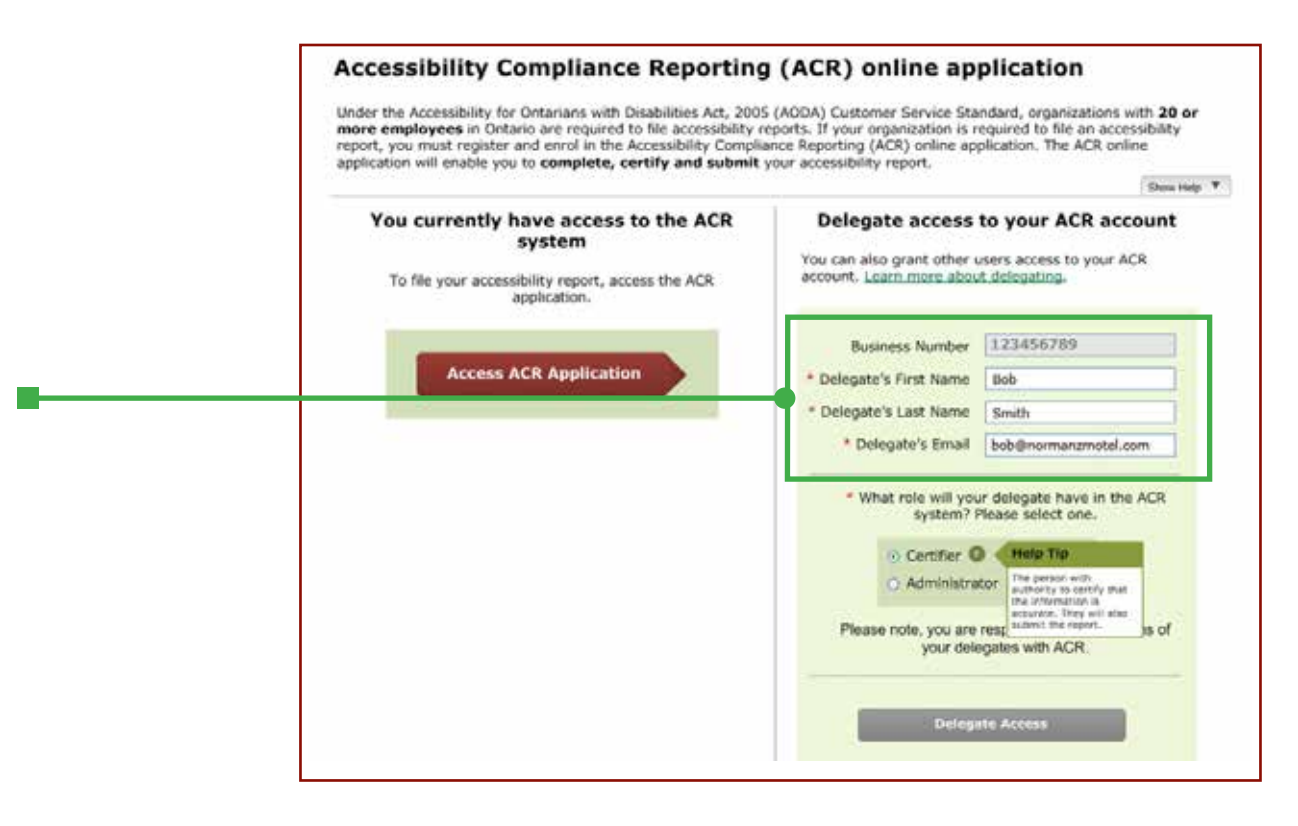

- e. 當您收到確認,知道已成功地委派核實者,便可登出網站,然後讓核實者呈交 報告。
	- 他們的登記程序有些許不同,因此我們已為他們預備一些指引。他們可參考 第19頁。

您的核實者現在可以核實及呈交您的「遵守便利條例申報」。

感謝合作!

### 需要協助?

請聯絡 ServiceOntario AODA 聯絡中心 (英語及法語) 國際: 416-849-8276 免費長途電話﹕1-866-515-2025 聽力障礙專線﹕416-325-3408 或免費長途﹕1-800-268-7095 電郵: [accessibility@ontario.ca](mailto:accessibility%40ontario.ca?subject=)

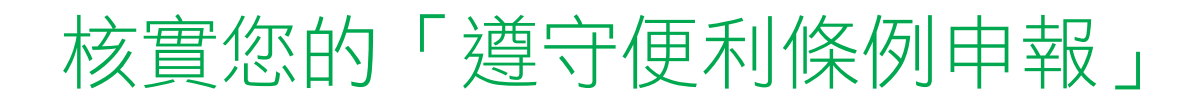

此部份是專為那些由其他人代勞填寫報告,但需由您本人親自核實的人士而設。

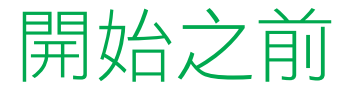

您需要﹕

- 一部可以上網及收發電郵的電腦。
- 一個以電郵傳送給您的「個人識別號碼」(Personal Identification Number "PIN")
- 一個以電郵傳送給您的「程序存取代碼」(Program Access Code "PAC")

# 1. 開設賬戶

- a. 在一個名為 "PIN for ACR" 的電郵中點擊隨附的連結。
- b. 點擊「現在登記」("Sign up now")。

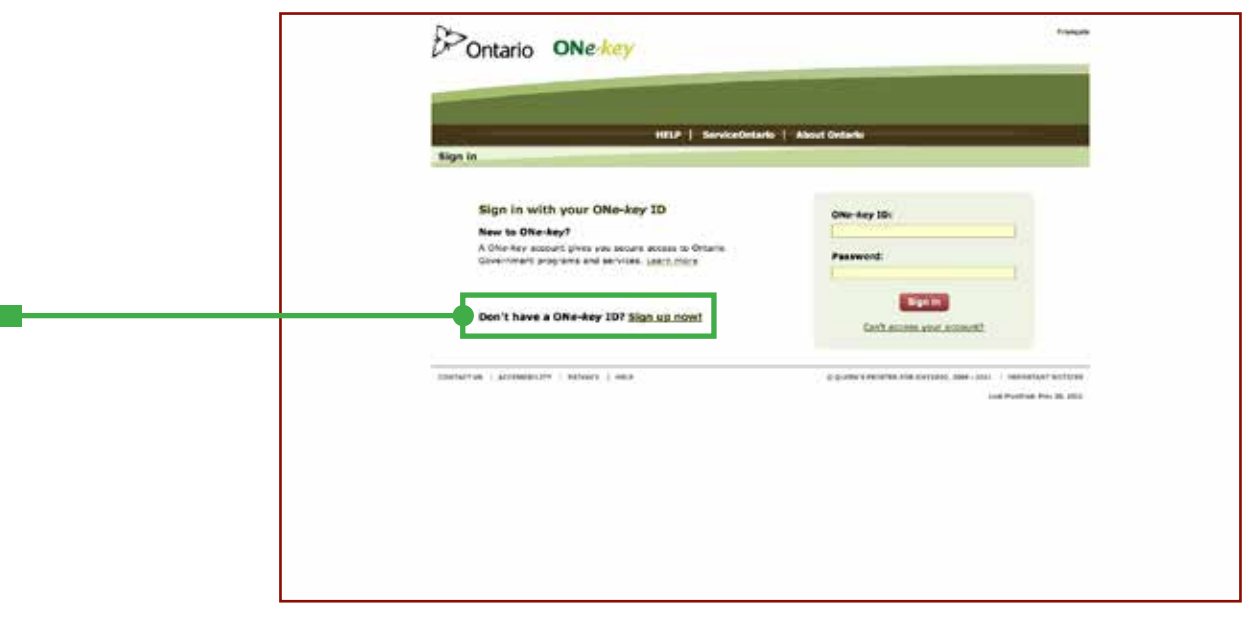

c. 填寫賬戶登記網頁,然後點擊「登記」("Sign up")。

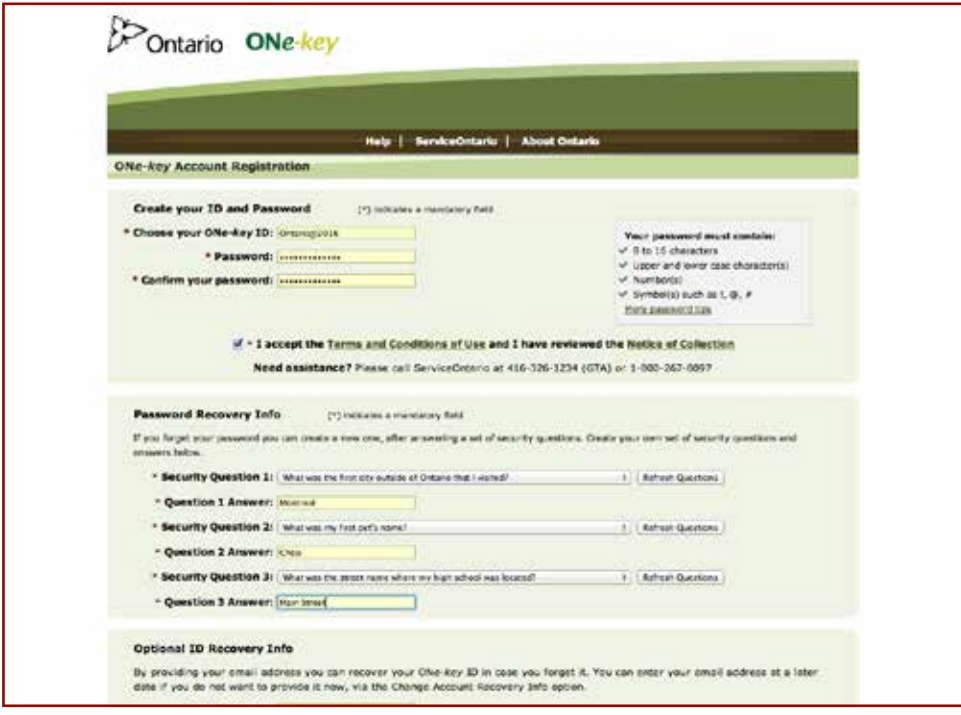

d. 當您收到確認通知,知道已成功登記ONe-Key賬戶,即可點擊「繼續」 ("Continue")。

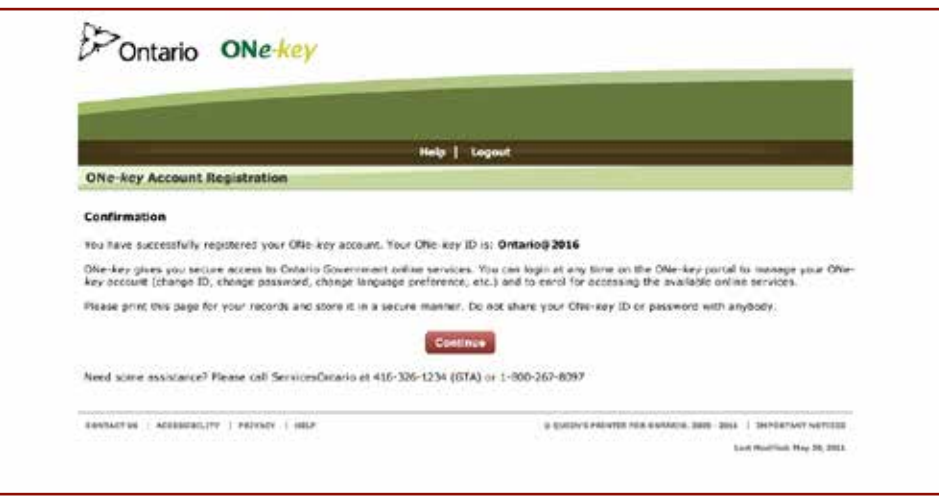

# 2. 登記使用「遵守便利條例申報」

a. 在左邊選單中,選擇「商業服務」("Business Services")。

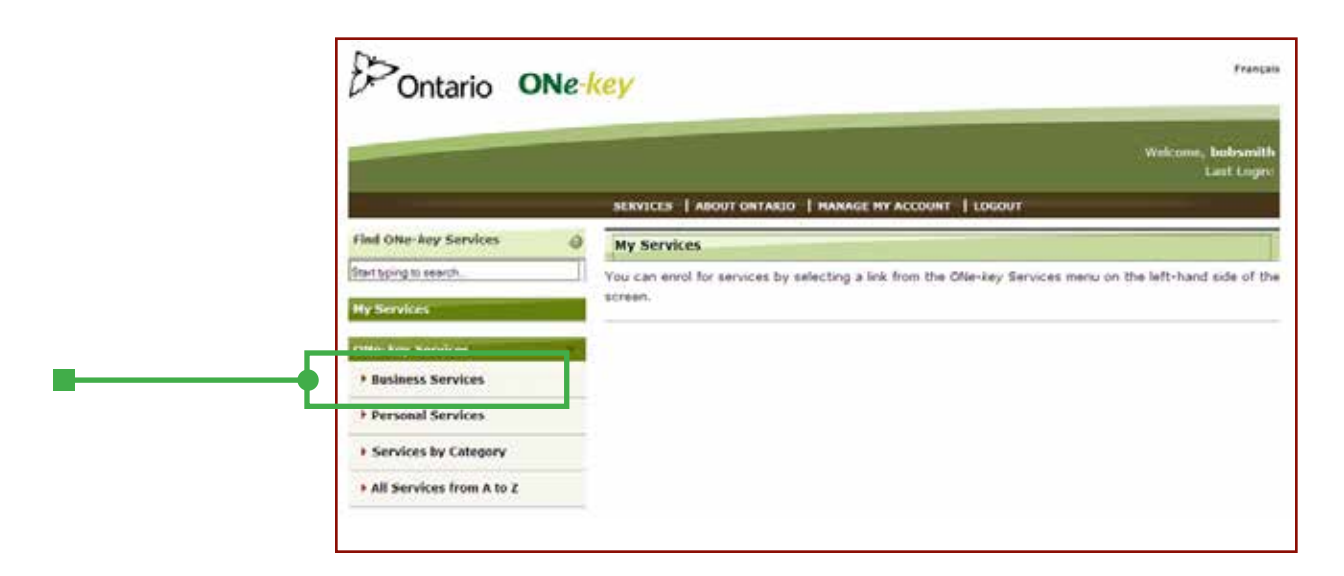

b. 選擇「遵守便利條例申報」〔"Accessibility Compliance Reporting (ACR)"〕。

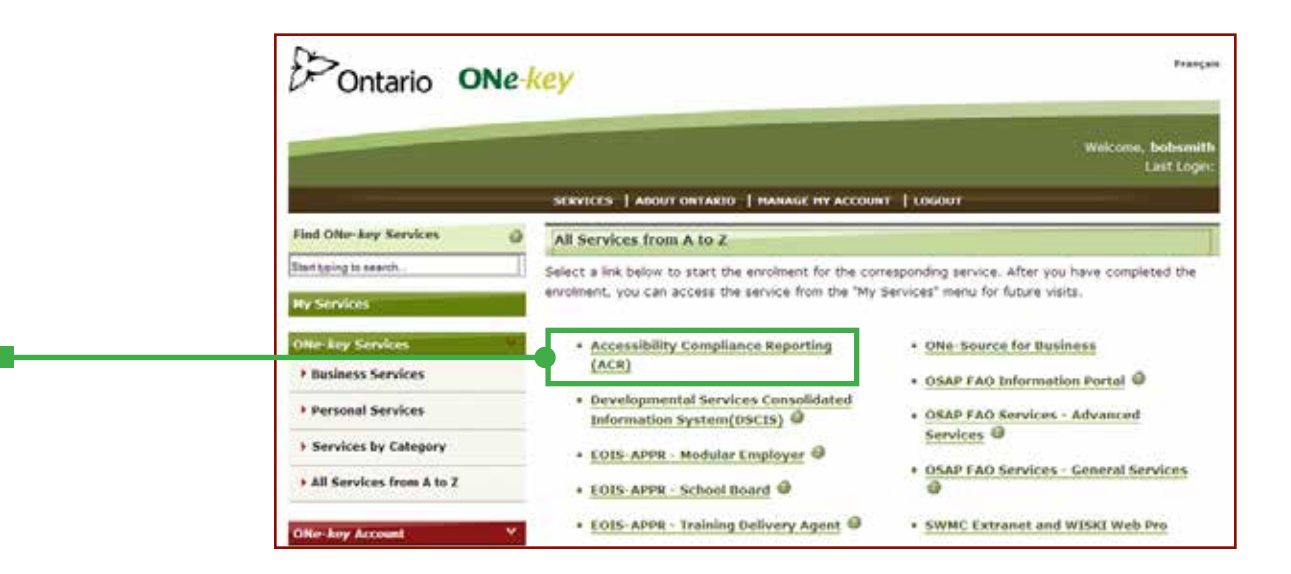

- c. 輸入您的「程序存取代碼」(Program Access Code "PAC")。
	- 您毋須要求「程序存取代碼」("PAC")。系統會以電郵方式將有關訊息傳送 給您,主題為"PAC for ACR/CAP pour RCA"。
	- 這是一個很長的代碼,因此,您可分別為每空格複製和黏貼(copy/paste)。
	- 這是一種保安措施,防止未經授權的人士擅入您公司的賬戶。

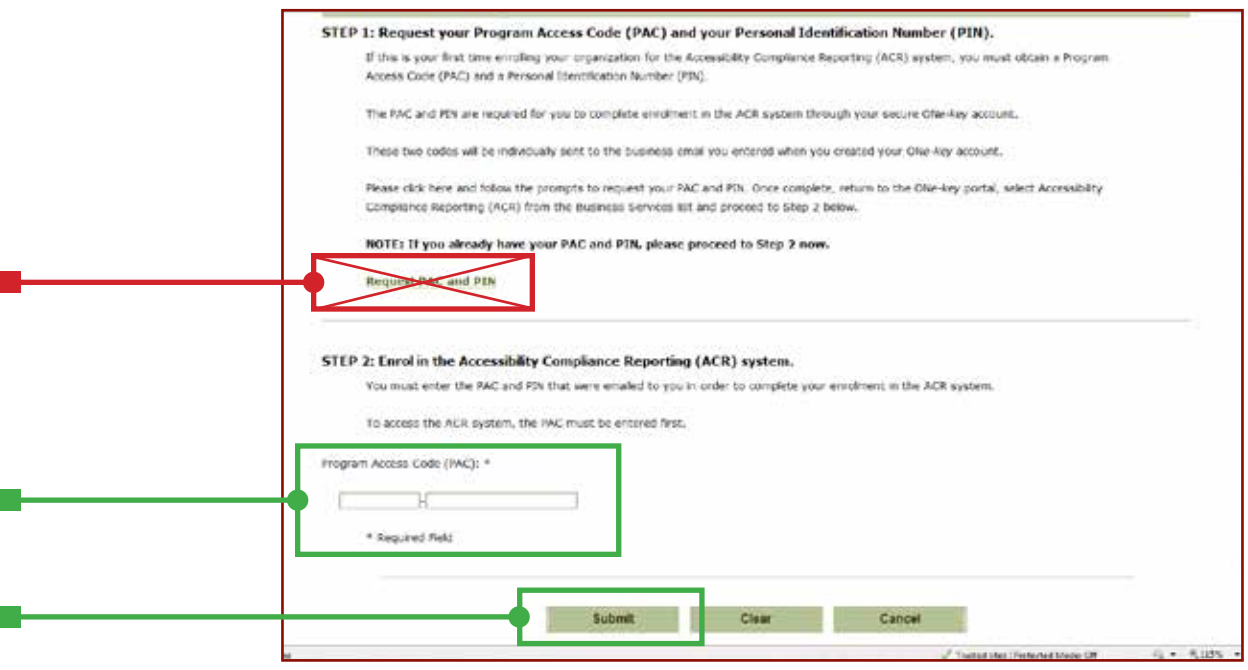

- d. 輸入您的「個人識別號碼」(Personal Identification Number)﹕
	- 您亦會透過電郵收到您的「個人識別號碼」,題目為"PIN for ACR/NIP pour RCA"。

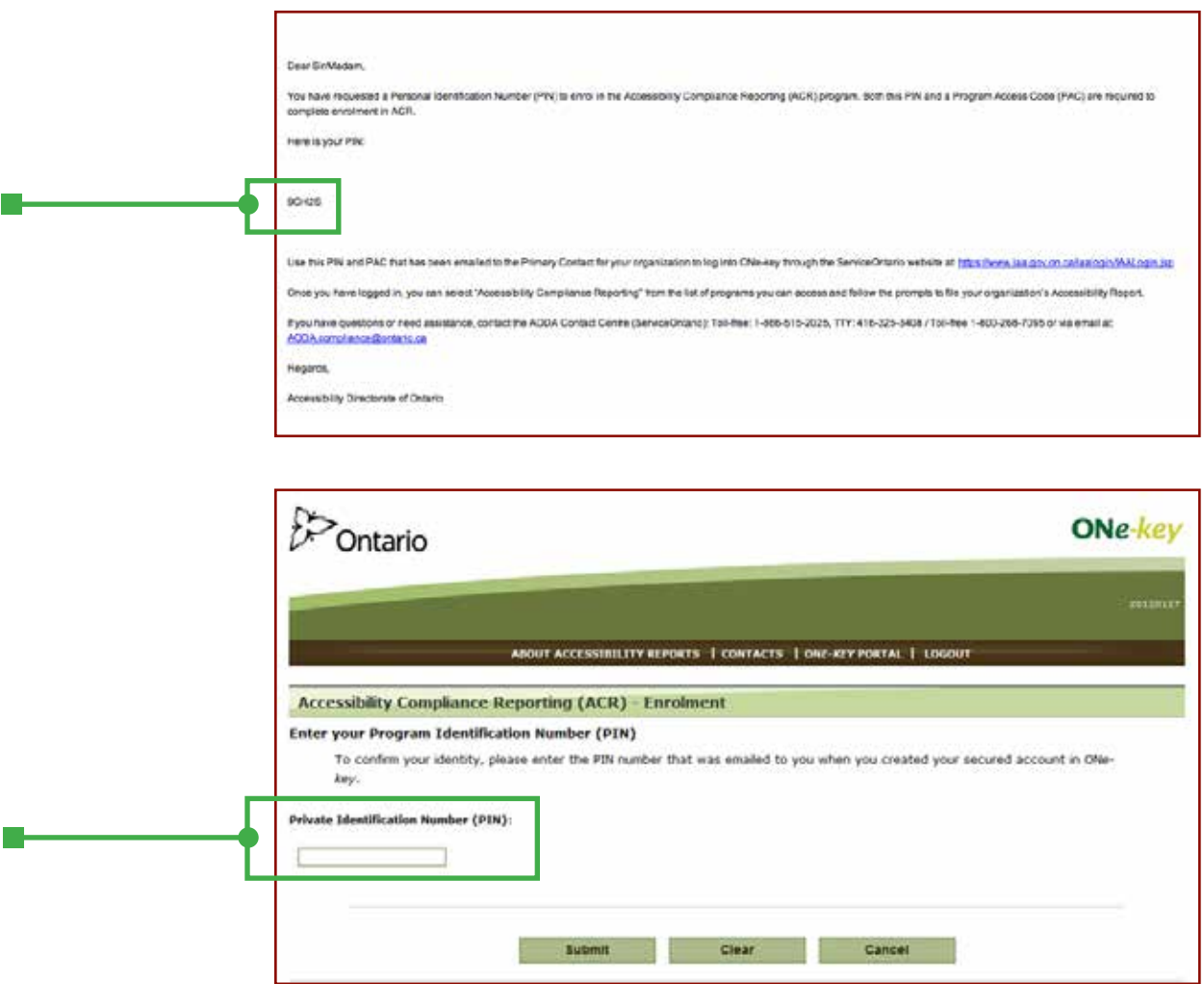

e. 接受「條款與條文」。

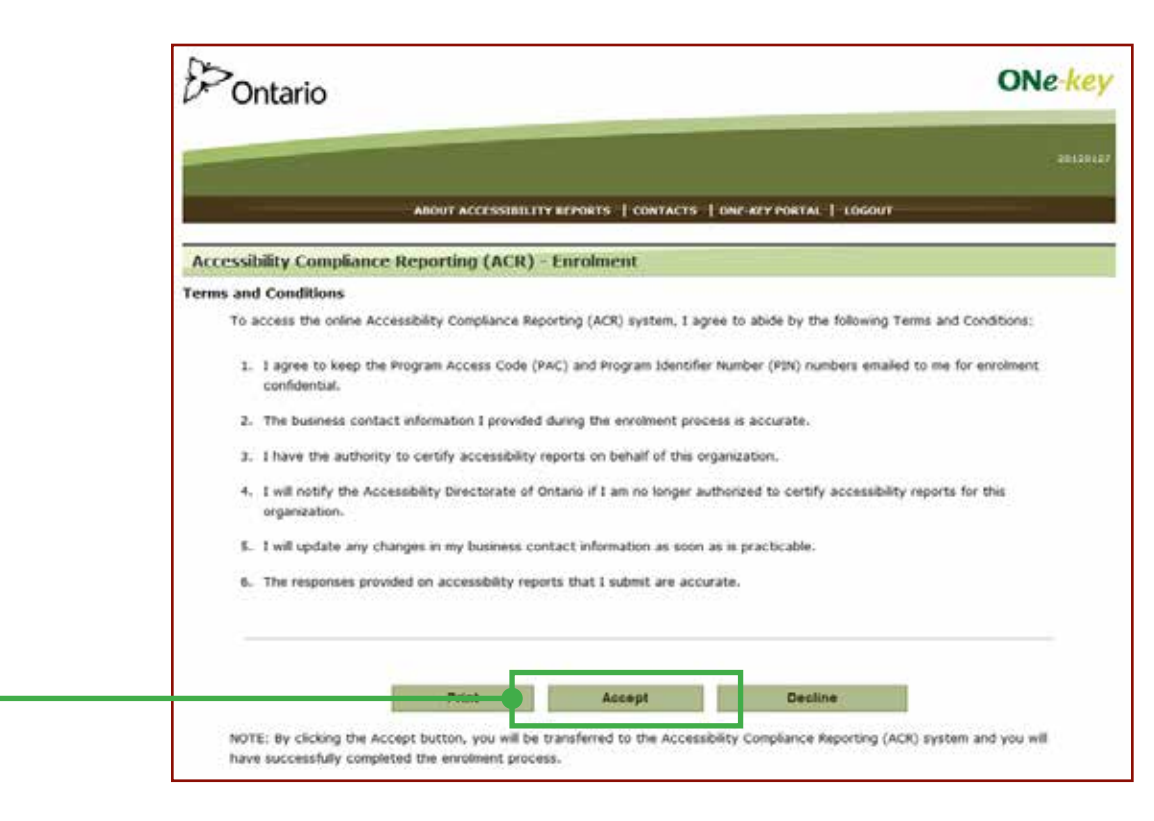

# 3. 核實及呈交您的報告

如果貴機構已由別人完成了報告,您只需再複查一遍,即可確認資料的真確性。

### 提示:

如螢幕上出現「開始」("Start")的字樣,您須填寫報告,然後核實。 如螢幕上出現「修改」("Edit")的字樣,您只須再看一遍,便可核實。

#### a. 可到螢幕的下方讀取報告。

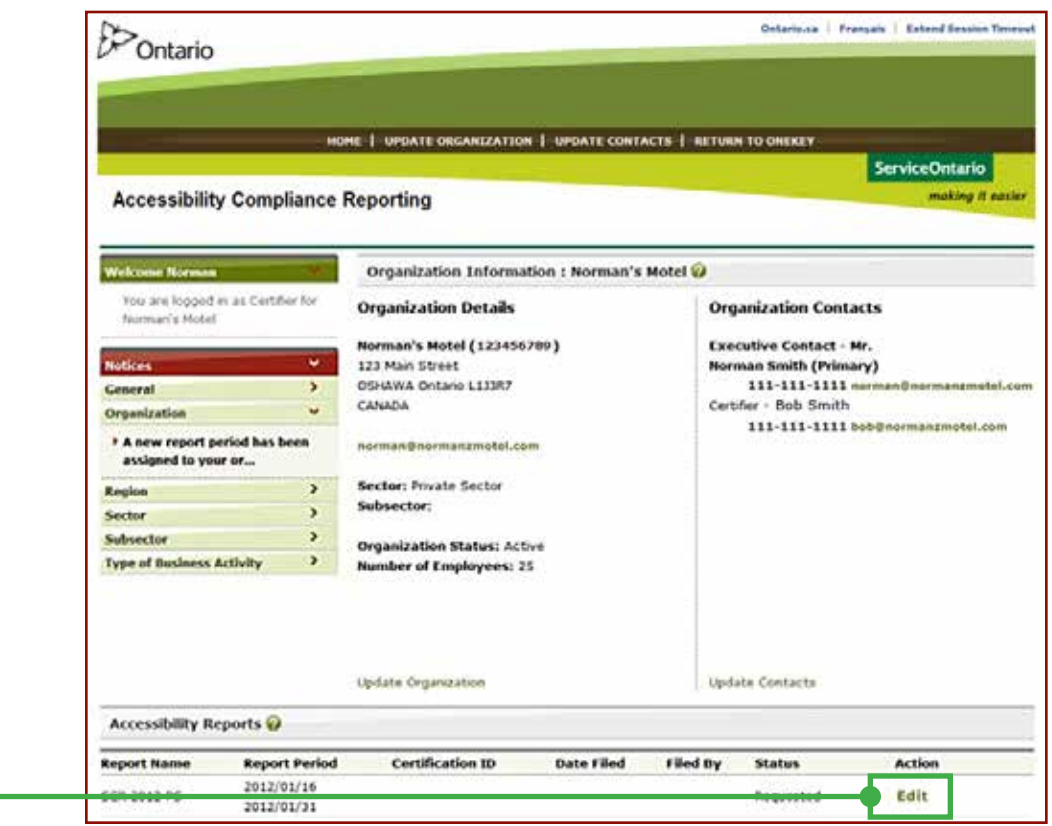

### 提示:

為了資料的保密性,當螢幕靜止十分鐘之後,系統便會自動終止有關程式。所以,如果您 打算暫時離開坐位,確保您儲存好已輸入的資料。

b. 重新審閱問題及所提交的答案是否正確無誤,然後點擊「儲存及繼續」("Save and Continue")。

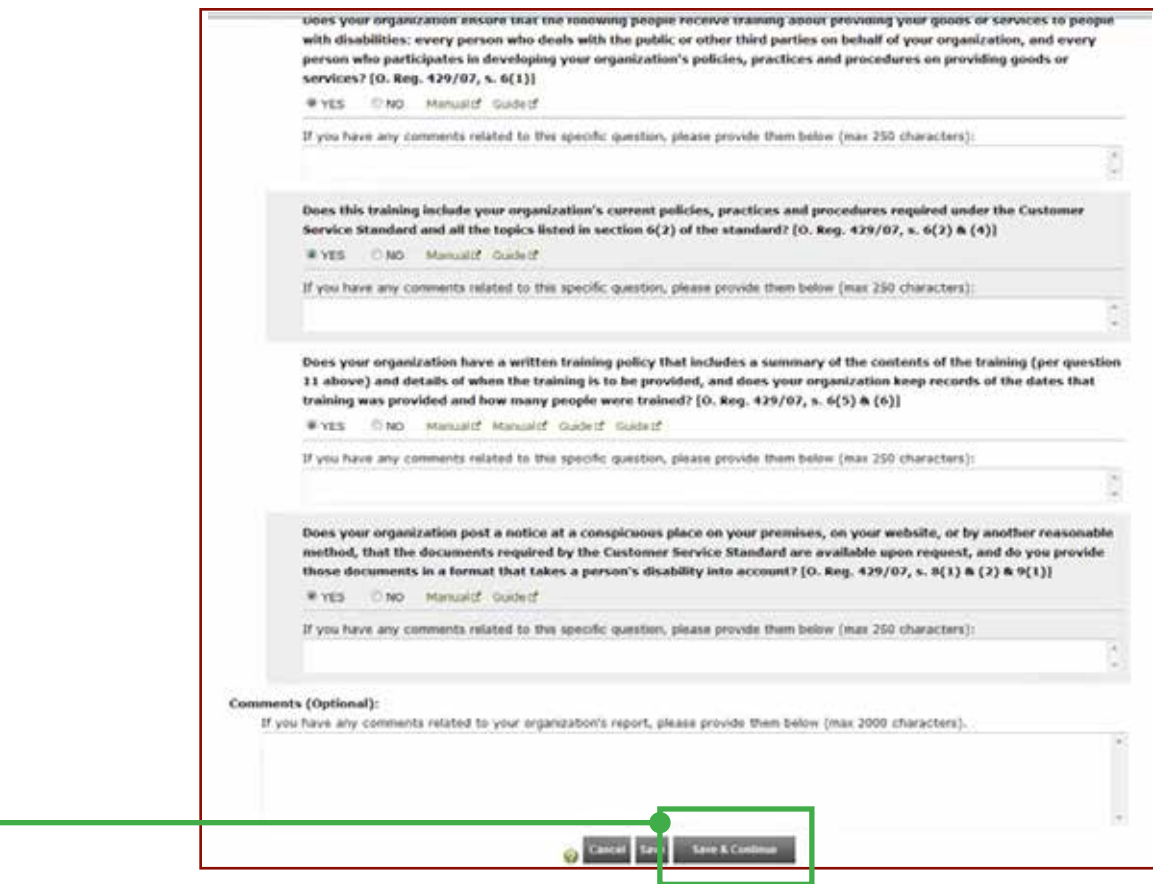

c. 點擊「核實報告」("Certify Report")。

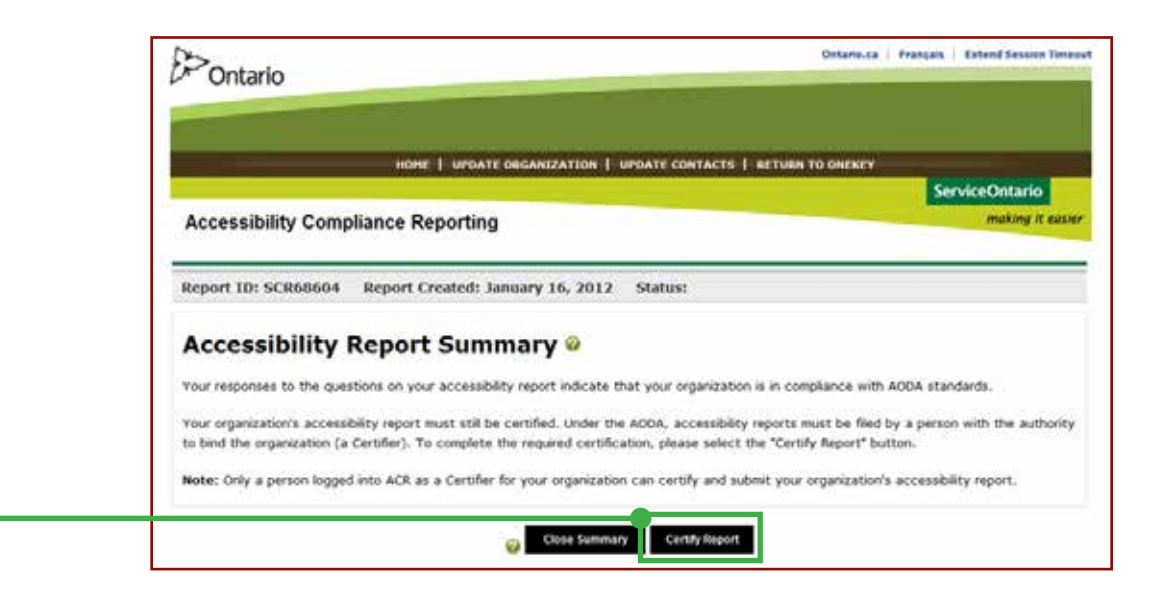

- d. 填妥「核實聲明」(certification statement):
	- 勾選三個空格,填上缺漏的資料。
	- • 點擊「呈交及核實報告」("Submit & Certify Report")。

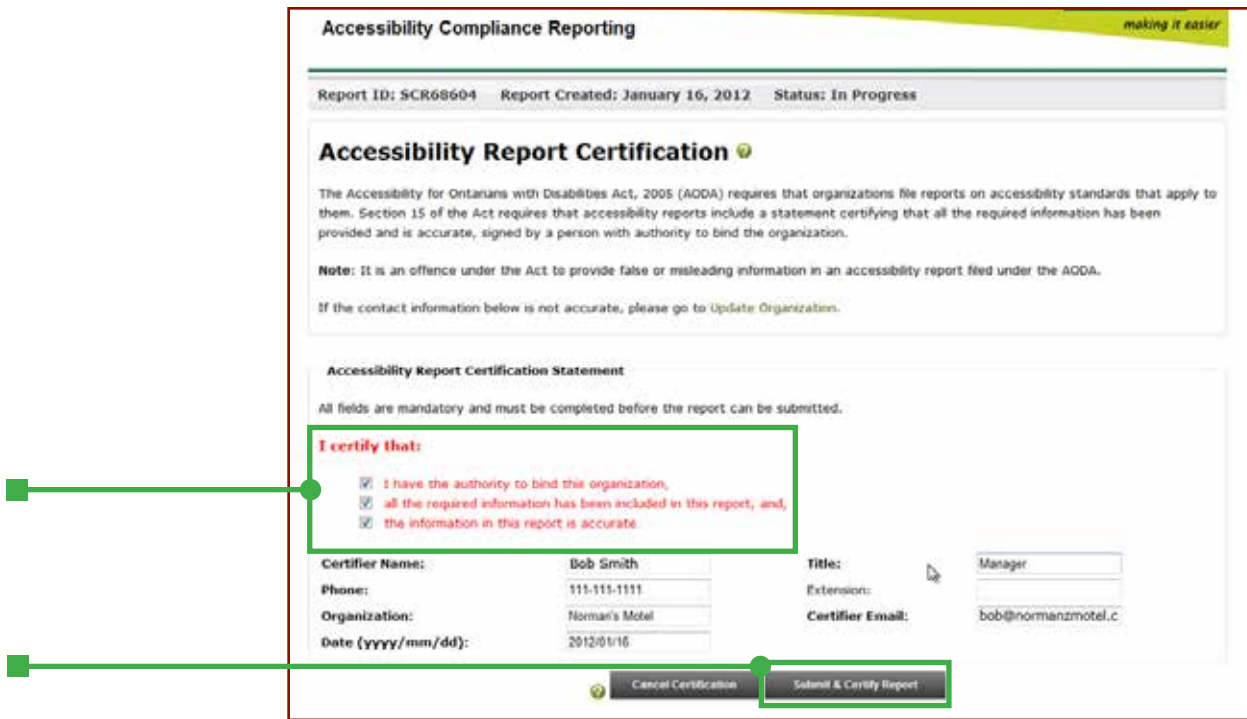

e. 現在,您可以審閱、列印及/或電郵一份 PDF 電子文檔給自己備份。

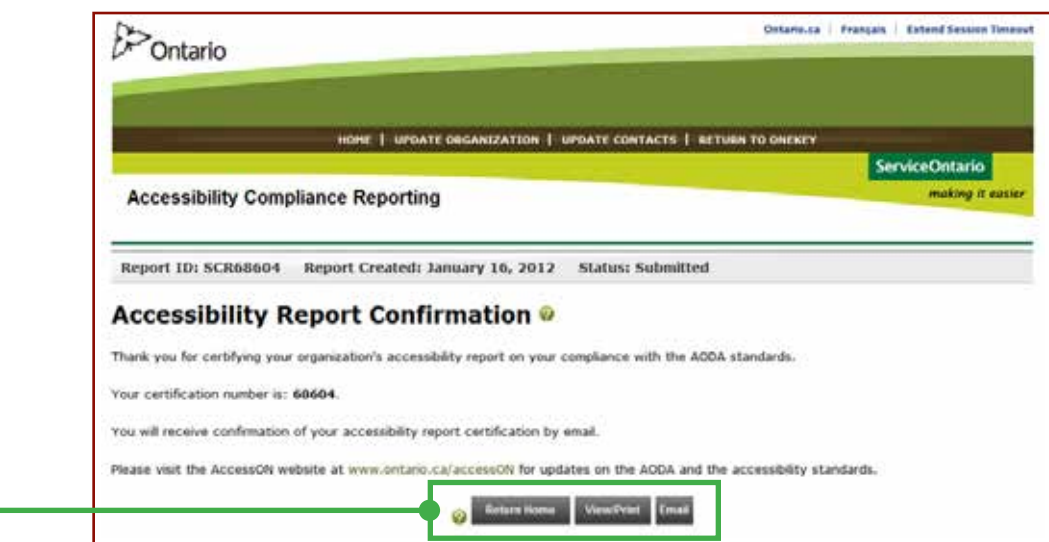

您已填妥、核實並呈交您的「遵守便利條例申報」。

感謝合作!

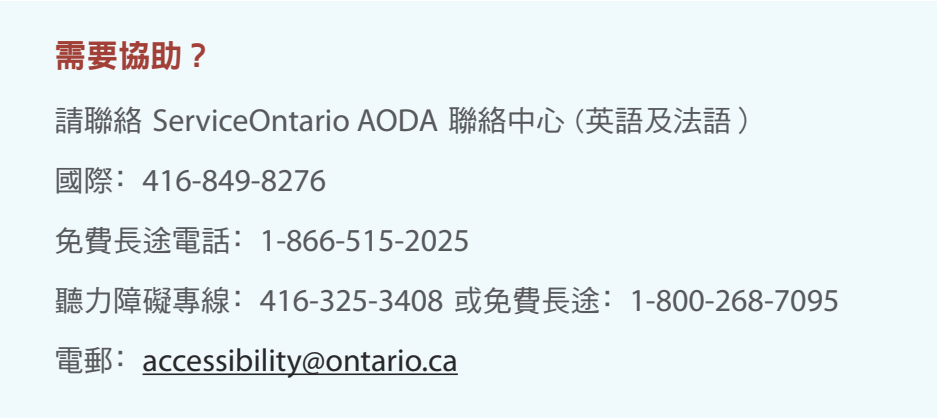